# 晶研小型精雕机使用指南

适用型号:CNC4040F/4060F 机型

修订编号:201809

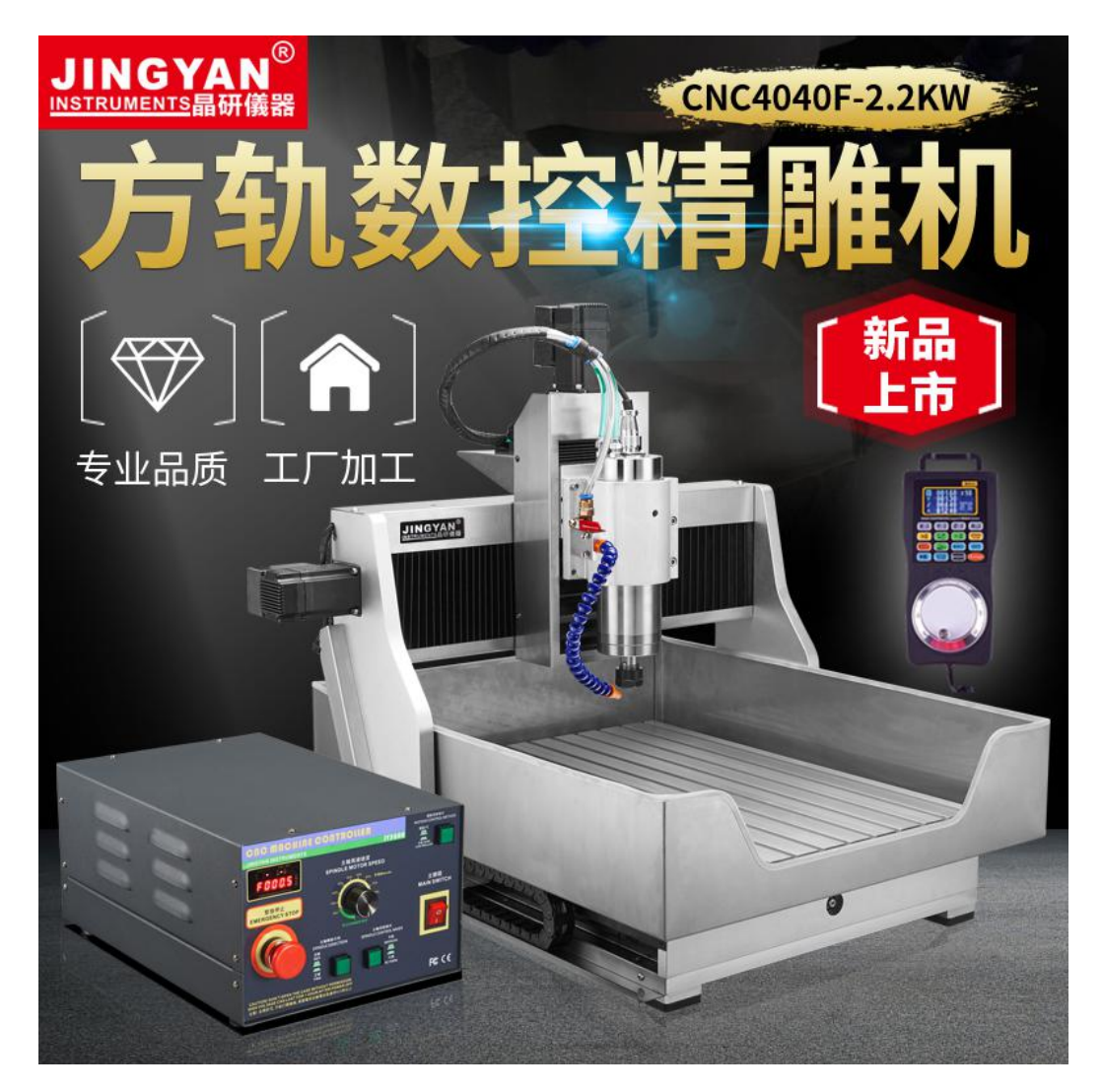

# 晶 研 儀 器 科 技 有 限 公 司 JINGYAN INSTRUMENTS TECHNOLOGY CO.,LTD.

#### $\blacksquare$ 录

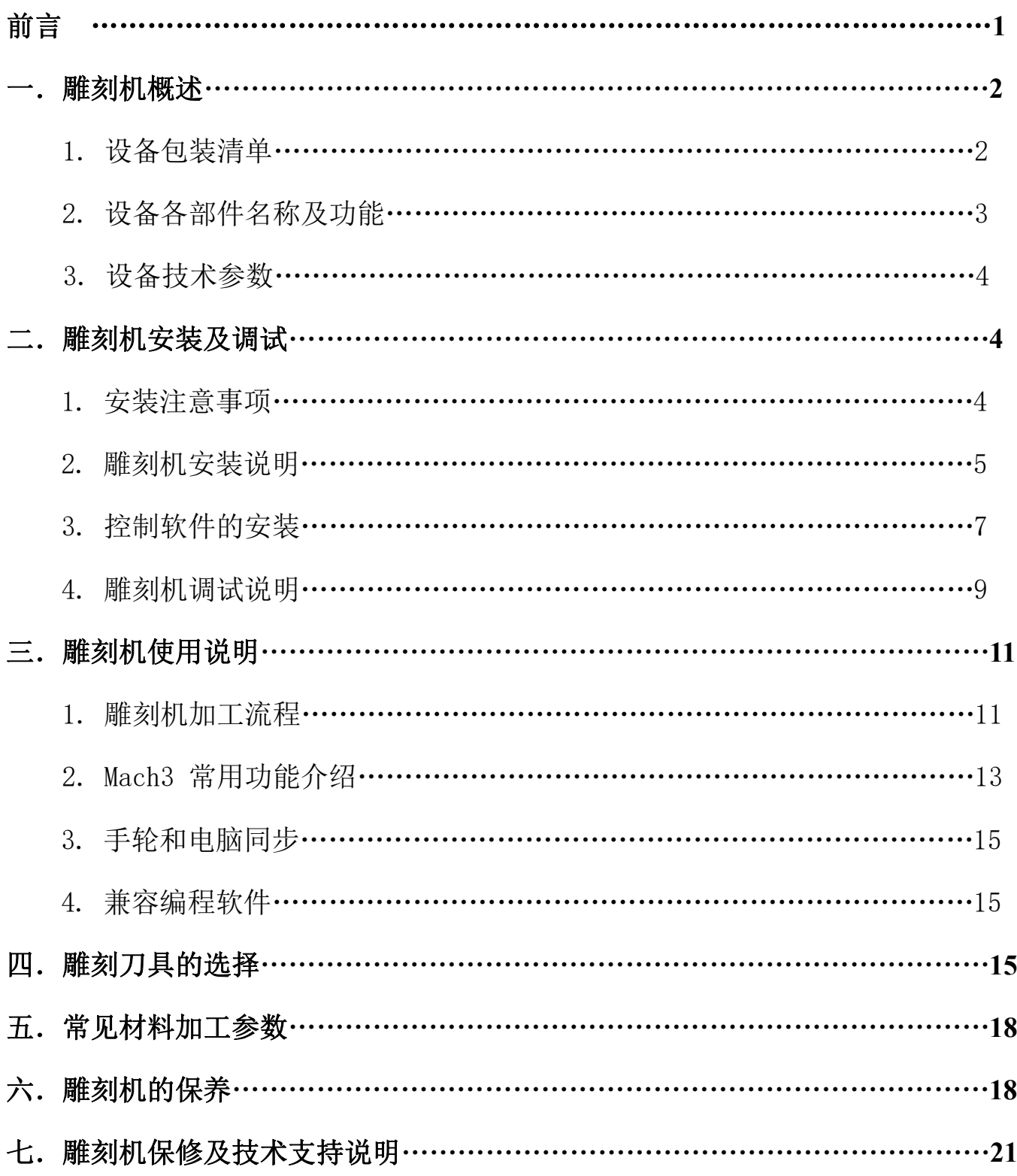

# 前 言

首先感谢您购买和使用本公司产品,在您机器安装前请阅读本说明,以免给您 的安装和使用造成不必要的麻烦。

晶研系列雕刻机在出厂前都经过设备检测,出厂都有检测报告,符合出货标准。 在使用之前,请先认真阅读以下注意事项:

1、本机出厂前已经过严格测试确保机器各项功能完好,但机器要经过物流运输,收 货时请务必确认产品外包装完整,拆开包装后请根据包装清单进行货物核对,如有 问题请及时联系售后人员处理;

2、本机采用并口与电脑连接,请确认控制电脑有并口,如无并口可另行购买 PCI 并口卡或购买本公司工控电脑, 任何市售的 USB 转并口的转接卡都不能使本机正常 运行。控制用的电脑应该是专用的,并尽可能不要安装其它应用软件:不建议使用 笔记本电脑来控制雕刻机,笔记本电脑的电池节能芯片可能会干扰机器正常运行;

3、设备供电插座请确保有接地功能正常,如无接地请进行外部接地;

4、本机采用 220V 家庭供电,在未经允许的情况下请勿私自拆卸,以免发生危险; 5、加工时,碰到切削排屑比较大,特别是加工金属材料时,请佩戴劳保眼镜操作, 防止金属切屑飞出,弄伤眼睛:

6、机器加工时请勿靠近高速旋转的主轴,更不可用手触摸正在加工的工件,以免发 生危险;

7、如在工作过程中发现意外情况,请及时关闭电源,并在等待一段时间后再重新使 用,如问题仍未解决,请及时联系售后人员进行处理;

售后热线: 17154834144 (殷工) /17154832144 (黄工) /17154834044 (王工) 售后 QQ 公众号: 800159596

- 1 -

# 一、雕刻机概述

#### 1. 设备包装清单

- 1.CNC 雕刻机主机----1 台
- 2. IY5800 雕刻机控制箱----1 台
- 3.HC2 雕刻机手轮----1 台(选购件)
- 4. 随机配件一套: 试机雕刻刀----5 把

固定压块----4 套

主轴夹头----1 个

主轴扳手-----1 对(包括大小两个)

国标电源线----1 根

并口线(磁环)----1 根

USB 线----1 根

手轮线----1 根

- 5.雕刻机主轴冷却液----1 瓶
- 6.雕刻机接地线----1 条
- 7.雕刻机精度测试报告----1 份
- 8.雕刻机使用说明书----1 份
- 9.U 盘--1 个
- 10.保修卡--1 张

以上物品为机器标准出货时的包装清单,具体货物以购买时为准。货物包装清单 会贴在配件盒正面,收到货物后请根据配件盒正面的包装清单仔细核对,如出现漏 发物品的情况请及时联系客服补发。

## 2.设备各部件名称及功能

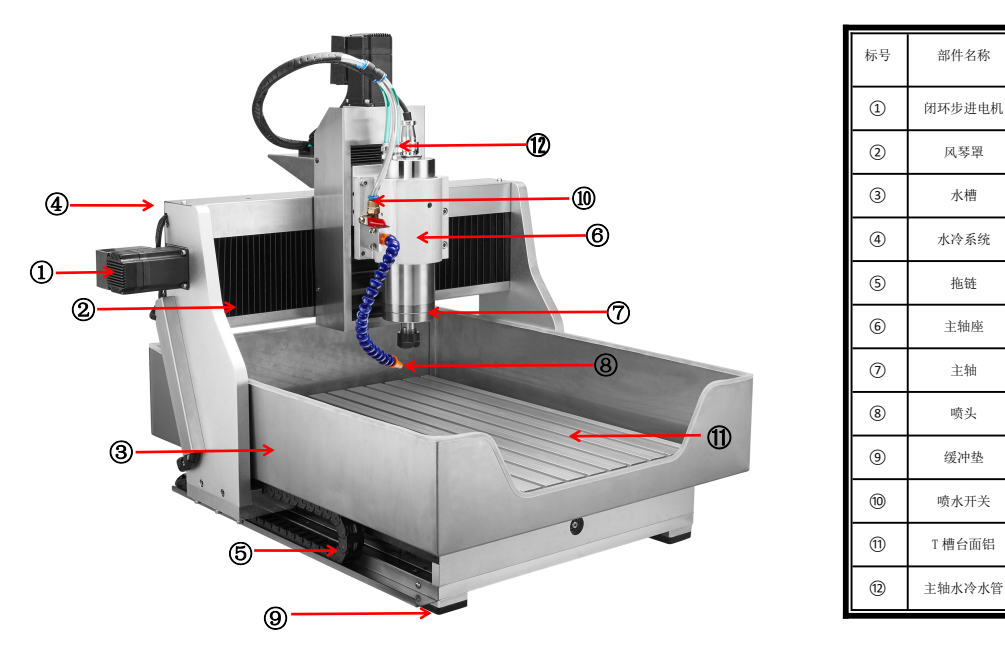

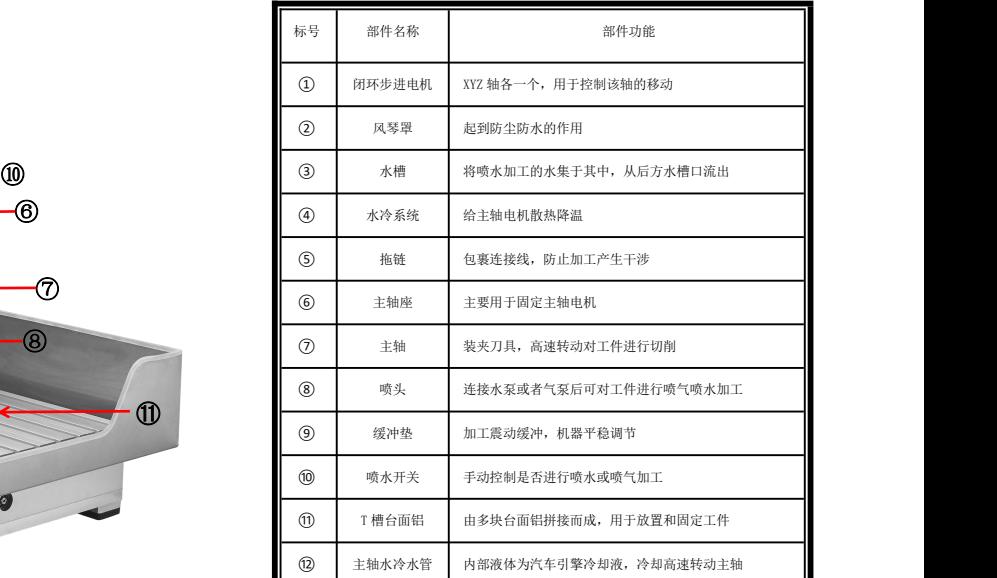

## 机架部分部件名称

## 控制箱按键名称及功能

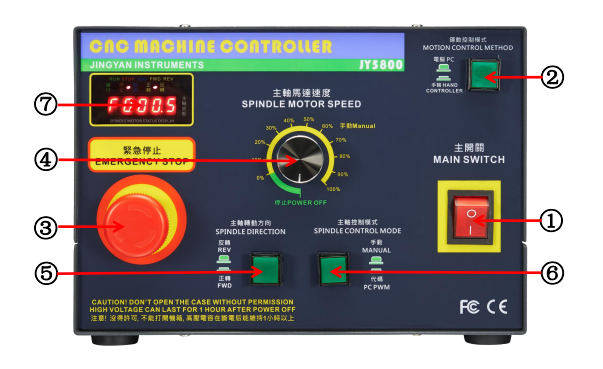

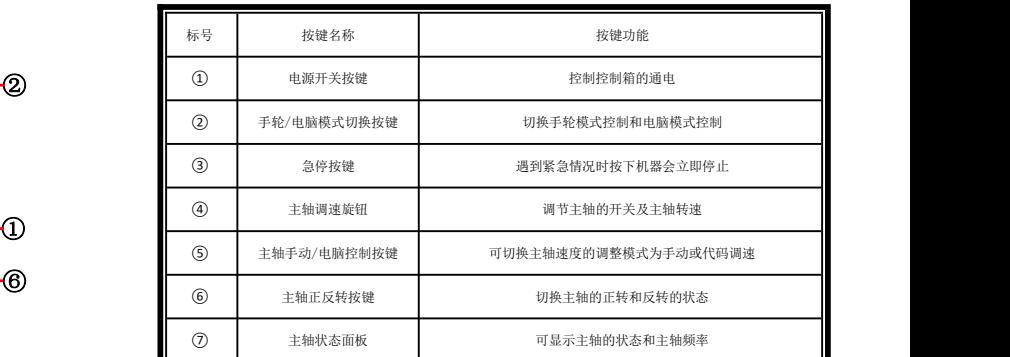

## 手轮部分按键名称及功能

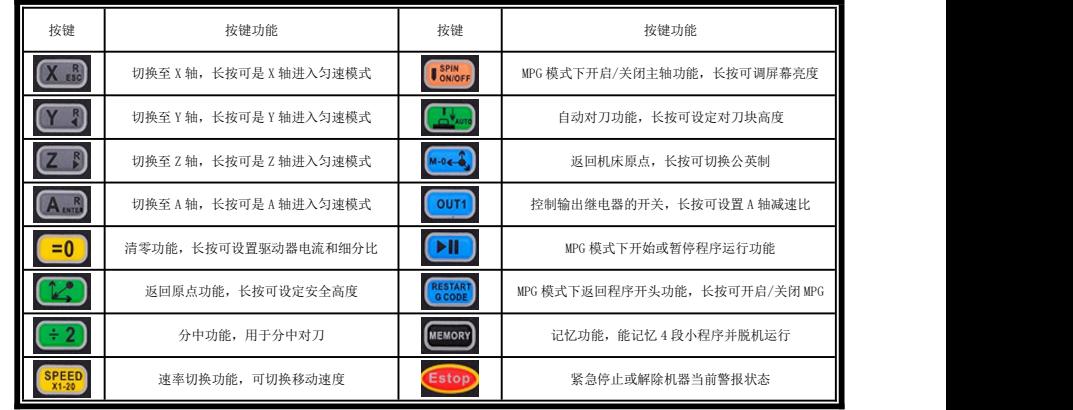

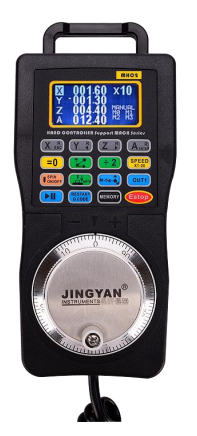

### 3.设备技术参数

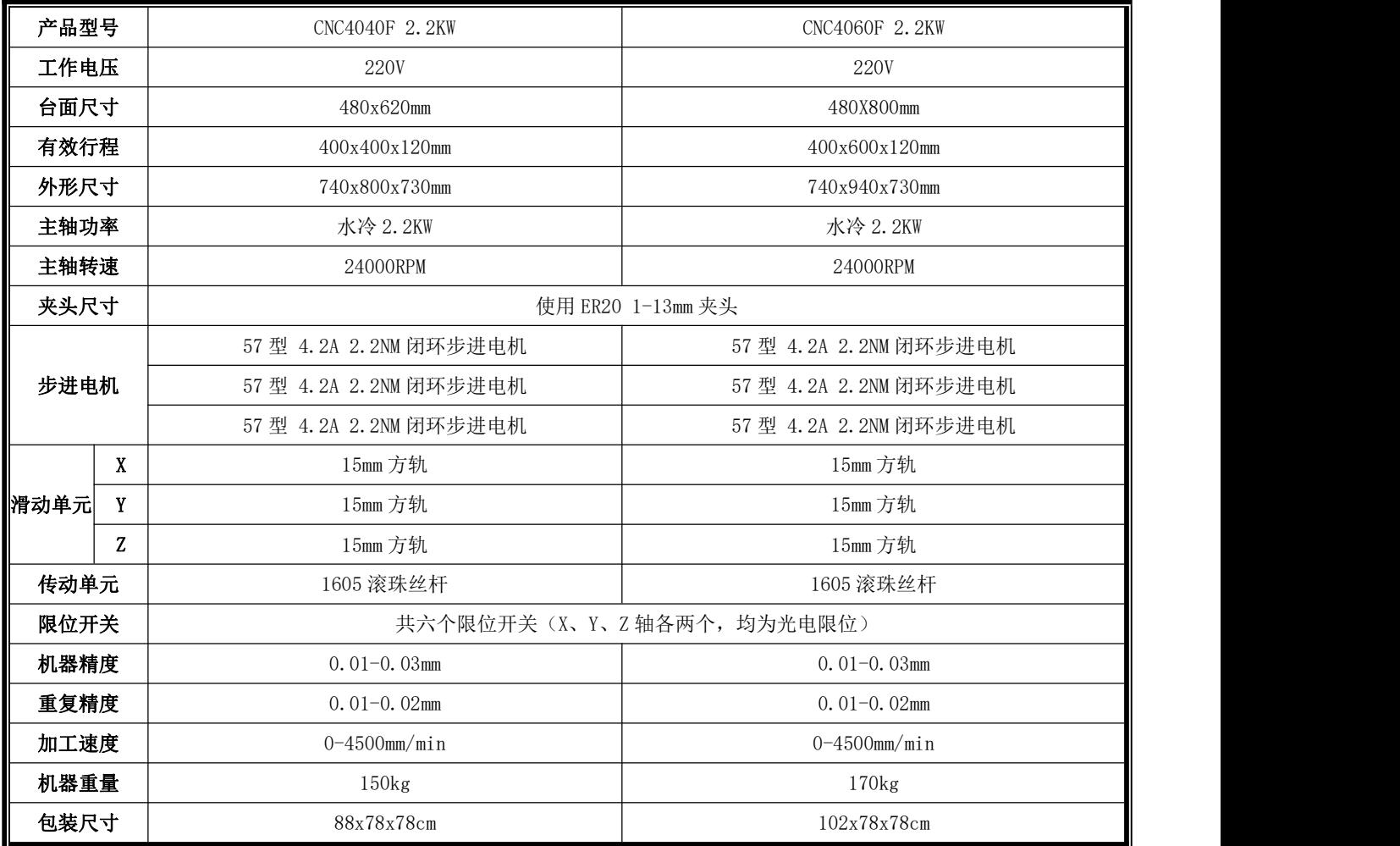

## 二、雕刻机安装与调试

#### 1.安装注意事项

1. 本机采用并口和 USB 口同时与电脑连接, 请确认控制电脑有并口, 如无并口 可另行购买 PCI 并口卡或购买本公司工控电脑, 任何市售的 USB 转并口的转接卡都 不能使本机正常运行,安装时需要将并口线和 USB 线同时连接电脑;

2. 控制用的电脑应该是专用的,尽可能不要安装其它应用软件和杀毒软件,同 时也不要连接网络,病毒和应用软件驱动的不兼容都会给机器的运行造成影响;

3.市面上也有带并口的笔记本销售,不建议使用笔记本电脑来控制雕刻机,笔

记本电脑的电池节能芯片可能会干扰机器正常运行;

4. 机器采用 220V 交流供电(台湾及部分海外地区采用 110V 供电), 请确保供 电电压的正确及稳定;

5.由于机器有使用变频器,变频器在工作时会产生大量静电,请确保设备供电 插座接地功能正常,如供电插座无接地,请务必要进行外部接地,不接地会对机器 的寿命和正常运行产生影响;

6.安装时请务必按照雕刻机安装说明的步骤来进行安装,因用户本身错误安装 引起的机器故障不在机器保修范围内;

7.在机器调试过程中如发现本机运行有问题,请联系售后人员处理,切勿在未 经允许的情况下请勿私自拆卸,以免发生危险;

8.任何时候都不要在通电的情况下插拔接线端子,同时注意设备通断电中间间 隔需在 15S 以上,若不注意以上问题则可能造成控制电路部分的损坏;

#### 2.雕刻机安装说明

机器安装可参考赠送 U 盘内的安装视频进行安装也可参照以下说明进行安装。

第一步: 安装雕刻机主轴。由于雕刻机主轴比较重, 为了防止主轴在运输过程 中随 Z 轴上下移动碰撞到其他部件,我们的主轴都会进行单独包装,用户收到后请 自行安装主轴,安装时将主轴放置在下部露出主轴总长度一半位置后,用主轴六角 扳手交替来回固定好即可。主轴高度可根据加工工件高度进行调整,但最低安装不 能超过图中孔的位置,否则主轴上紧后会压坏。

第二步:连接雕刻机机架、控制箱及电脑接线(可参考接线图进行连接)。机 架与控制箱之间采用航空插接线进行连接,连接时将贴有 X、Y、Z、A(需购买 A 轴)、 限位、主轴、水冷相应标签的航空插与控制箱后的贴有相同标识的接口一一对应接

- 5 -

好。控制箱和电脑之间采用并口线(数据传输)和 USB 线(光耦隔离保护)两条线 进行连接,务必要将两条接线都接上,否则电脑将无法控制机器。然后将手轮连接 手轮接线后将接口插到控制箱后手轮接口位置(有两个接口,连接其中任意一个即 可),最后将电源线接上。

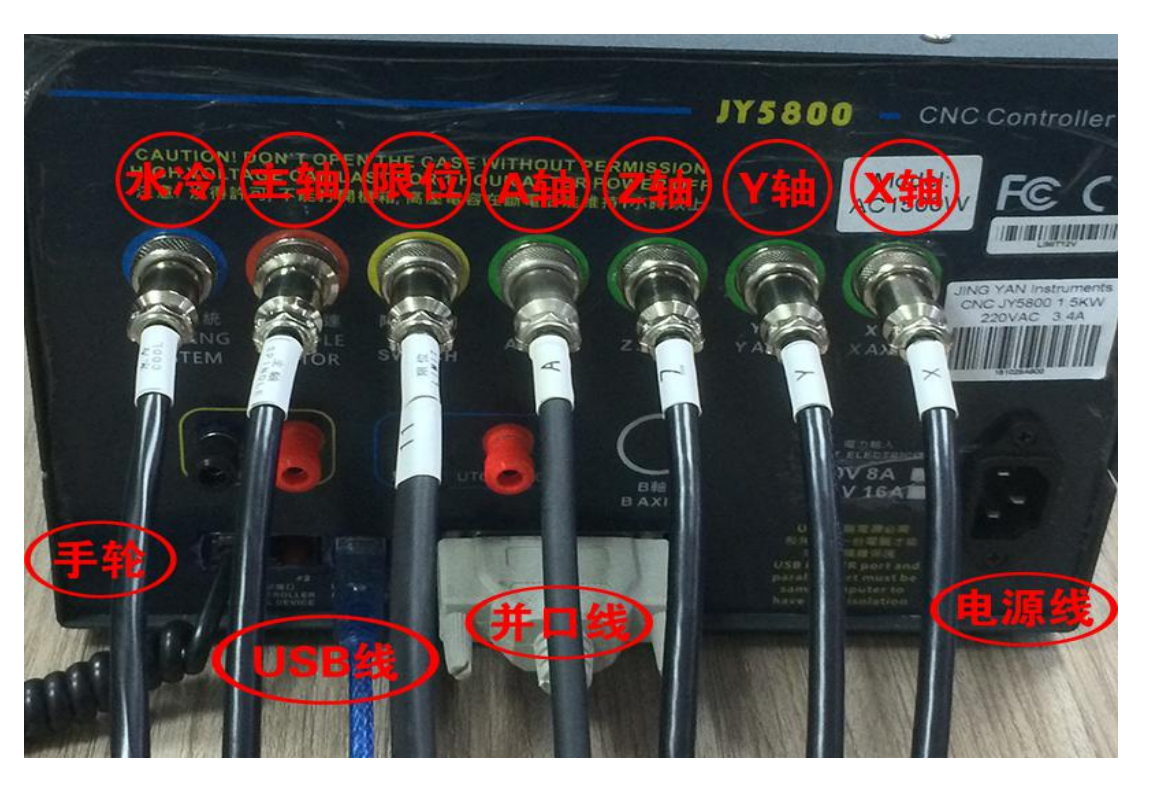

CNC4040F/4060F 2.2KW 机型安装接线图

#### **3.** 控制软件的安装

软件安装电脑要求:

A.台式电脑 B.带 25 针并口; C、Windows XP/Win 7 32 位系统; 本公司提供 Mach 3 软件为测试试用版,仅供教学,个人研究使用,如果有任 何商业用途的,请购买正版,谢谢! Mach 3 官方网站: www.machsupport.com

Mach 3 软件基本安装: 请打开随机赠送的 U 盘, 找到控制软件的安装文件夹, 可参考文件夹内的 Mach3 软件安装视频进行安装,也可参照图文说明进行安装。

软件安装前请确认白色并口线和蓝色 USB 线都已连接好,软件安装共分为四步:

1.软件安装→2.汉化破解→3.驱动安装→4.端口设置。

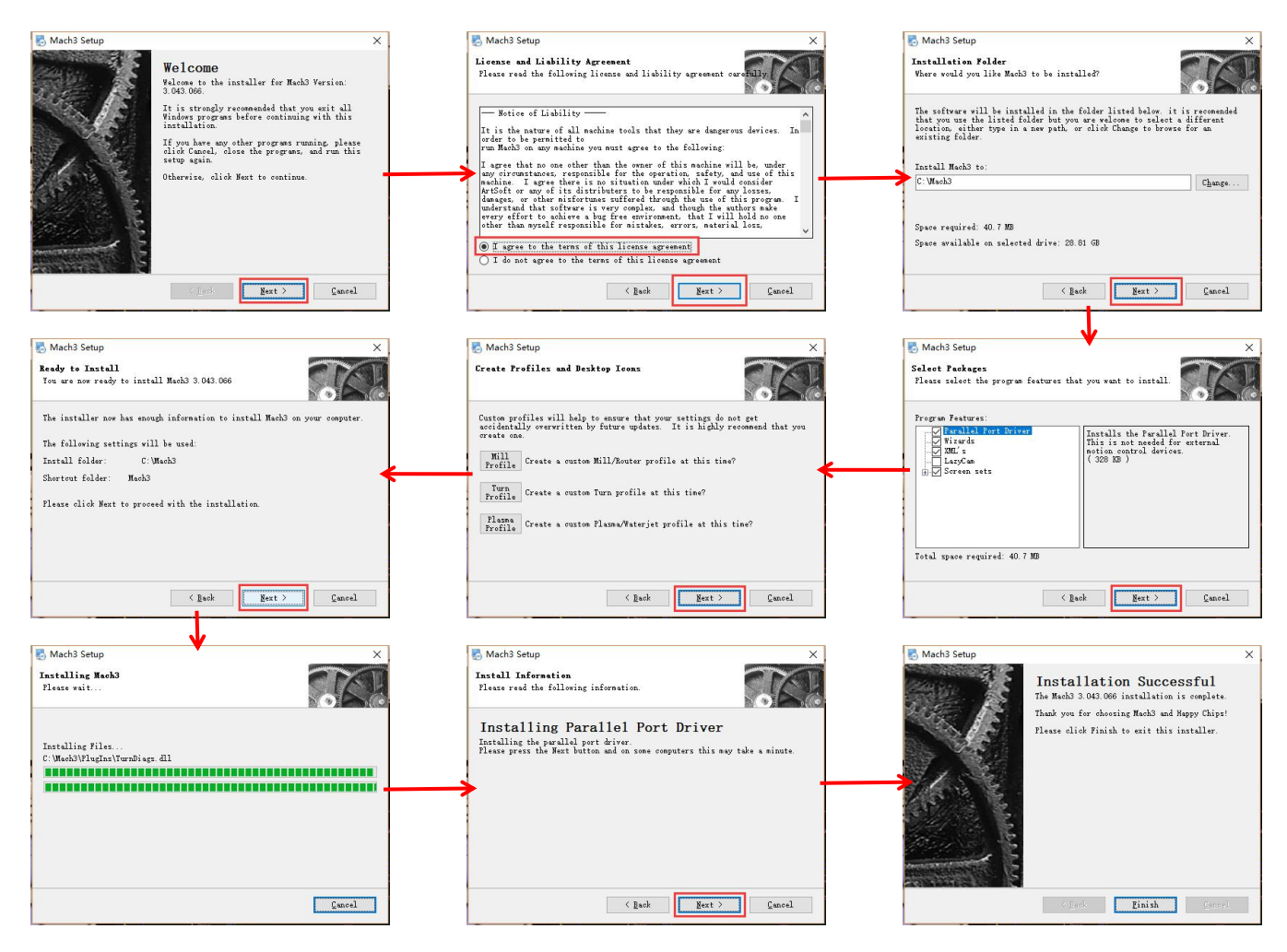

第一步: 安装软件安装包, 在安装文件夹内找到 , Mach3Version3.043.066.exe, 双击 打开进入如下界面,请按照图示顺序依次进行安装。倒数第二步安装并口驱动时若 出现驱动安装弹窗请点击"始终安装此驱动程序软件",软件安装完以后电脑会自 动重启,若电脑未自动重启带电脑。电脑重启后桌面上会多四个图标,保 留 Mach3Mill 图标,删除其余三个图标。

第二步: 汉化破解, 打开汉化破解文件夹, 选中所有文件进行复制, 然后进入 到 Mach3 软件的安装目录(C: Mach3\)下进行粘贴以覆盖原始文件。

第三步: 驱动安装, 软件要控制机器需要安装两个驱动, 其中一个为 C: Mach3\DriverTest 驱动,在安装软件时已经安装,另外一个为 USB 驱动,请打开 USB Driver 文件夹运行 SETUP.EXE 进行安装。

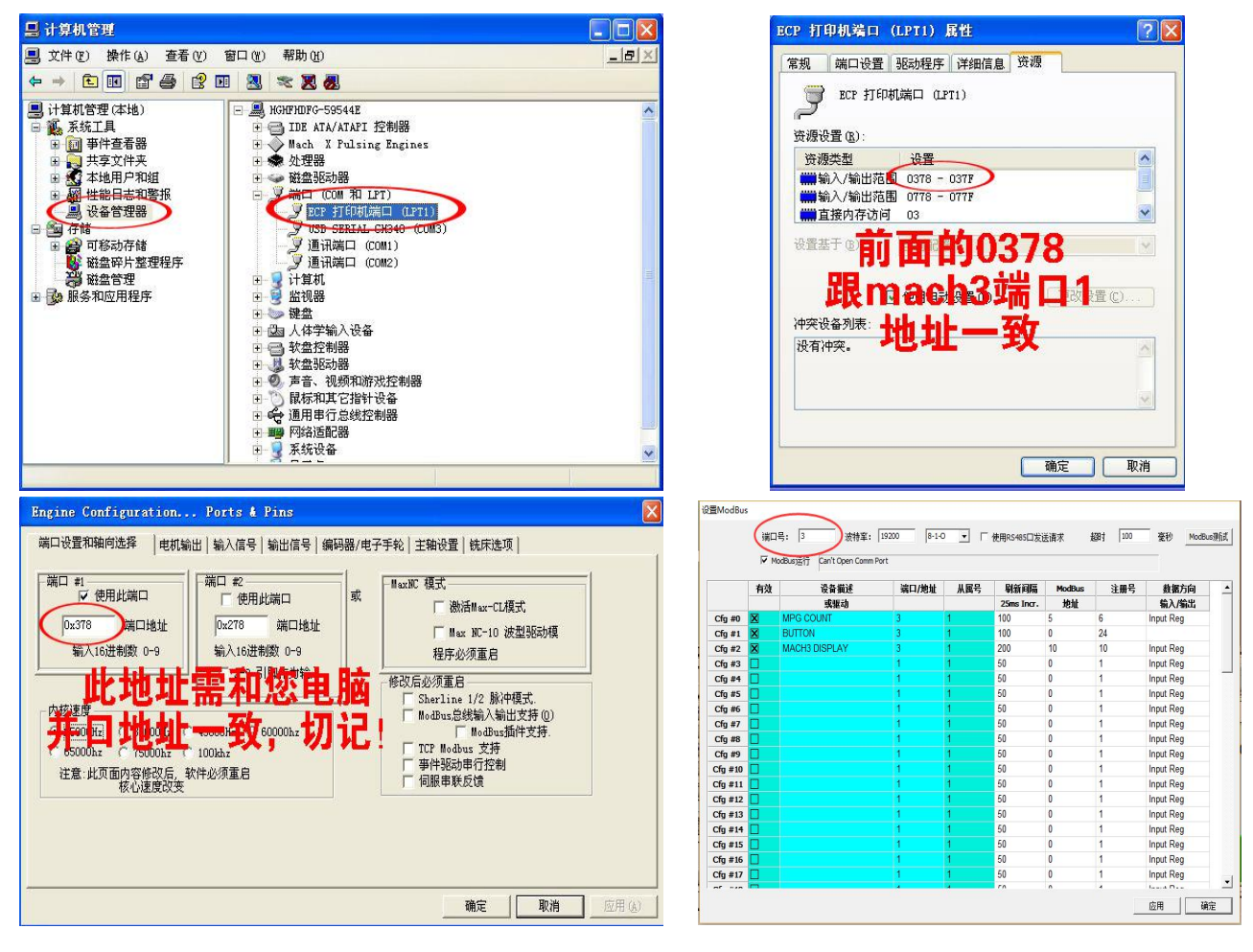

第四步:端口设置,为了保证电脑和控制箱能够进行正常通讯,需要设置 Mach3 的通讯端口。设置方法如下:我的电脑/计算机--右键管理--设备管理器--端口(COM 和 LPT)--双击 LPT1 (若使用 PCI 并口卡则可能为 LPT2 或 LPT3)--资源, 将输入/ 输出范围中的地址 0378 记下,同时将端口(COM 和 LPT)中 USB SERIAL CH340 的端 口号记下。然后双击 Mach3Mill 进入软件,点击文件旁的设置--端口针脚--端口设 置和轴向设置,将之前记住的 LPT 的地址写入端口#1 中,输入时需输入 0x0378。最 后点击功能设置--ModBus 控制设置,将端口号修改为 USB SERIAL CH340 的端口号, 如 COM3 只需要将端口号写 3 即可。

#### **4.** 雕刻机调试说明

第一步: 双击 Mach3Mill 进入软件, 等待软件软件界面加载完成。

第二步:将控制箱电源开关切换至 ON 的状态,这时机器会发出"滴滴"的蜂鸣。 我们需要拿起手轮点击手轮右下角的"Estop"按键解除警报状态。

![](_page_10_Figure_3.jpeg)

第三步:将控制箱右上角的手轮/电脑控制切换按键切换至手轮模式(灯亮的状 态),用手轮上的 X、Y、Z 按键来切换相应的轴,用手脉的正转/反转来控制机器在 当前轴的正/反向移动,我们分别切换至 X、Y、Z 并转动手脉来控制机器左右、前后、 上下移动来确认机器手轮模式的移动功能正常, 若移动时机器警报发出"滴滴"的 蜂鸣声,说明已经触发行程限位保护,这时只需要用手轮的"Estop"按键解除警报 后再进行反向移动即可。

第四步: 将控制箱面板上主轴正反转切换按键切换至正转(灯亮的状态), 将 主轴 PWM/手动切换按键切换至手动(灯灭的状态),然后转动主轴调速旋钮,这时 控制箱左上角主轴状态显示的 LED 数值会变化,说明手动状态主轴调速功能正常(开 启转速前请确保主轴螺帽已经拧紧)。

第五步: 将控制箱右上角的手轮/电脑控制切换按键切换至电脑模式(灯灭的状 态),确认左下角紧急复位没有闪动后,用键盘上的方向键以及 Page up/down 键来 控制机器左右、前后、上下移动来确认机器电脑模式的移动功能正常(购买工控电 脑的用户按照电脑键盘的标识来讲行移动控制),若移动时机器警报发出"滴滴" 的蜂鸣声,说明已经触发行程限位保护,这时需要点击软件左下角的"紧急复位"

 $-9 -$ 

后再进行反向移动即可。

![](_page_11_Picture_2.jpeg)

![](_page_11_Picture_3.jpeg)

第六步:确认当前模式为电脑模式后,将控制箱面板上主轴正反转切换按键切 换至正转(灯亮的状态),将主轴 PWM/手动切换按键切换至 PWM(灯灭的状态), 然后在 Mach3 软件右下角主轴速度栏主轴速度位置输入 15000 后点回车,再点击"主 轴正转 F5",这时主轴会转动,说明主轴 PWM 调速功能正常(开启转速前请确保主 轴螺帽已经拧紧)。

经以上简单调试后说明机器各项功能均正常,如在调试过程中遇到任何问题可 参考 U 盘内赠送的调试视频进行调试或咨询售后进行解决。

# 三、雕刻机使用说明

#### **1.**雕刻机加工流程

第一步: 将需要加工的材料在机器上用相应的夹具固定好。一般薄板采用双面 胶固定、46 牌子采用台钳固定、异形工件采用专用夹具进行固定。

![](_page_11_Picture_9.jpeg)

![](_page_11_Picture_10.jpeg)

![](_page_11_Picture_11.jpeg)

第二步: 将刀具装夹到主轴电机上。装夹刀具的时候需要注意装夹刀具的规格 需和编程时候的一致、刀具要用主轴扳手锁紧,刀具装夹后一定要检查刀具是否会 偏摆,否则会导致加工出的产品质量差、加工时断刀等情况的发生。

第三步: 设备初始化。在电脑上打开控制软件 Mach3, 将机器电源开关开启, 用手轮上的"Estop"按键解除警报状态。

第四步:用手轮进行对刀操作。将机器切换至手轮控制的状态,用手轮上的 X、 Y、Z 按键来切换相应的轴,用手脉的正转/反转来控制机器在当前轴的正/反向移动, 用手轮上的"Speed"键来控制移动的速度,将机器的刀尖中心移动到编程时所设定 的加工坐标原点(为了对刀方便,编程时一般设定在材料的四个角或中心位置)。 例如编程时我们设定的原点在材料的左下角,那么我们就用手轮将刀尖中心对准材 料的左下角位置(对刀时应将主轴开启 30%转速,防止对刀时断刀,可参考 U 盘内 的对刀视频)

![](_page_12_Figure_4.jpeg)

第五步: 将机器切换至电脑控制的状态,确认软件左下角"紧急复位"没有闪 动,点击"X 清零""Y 清零""Z 清零""A 清零",点击"加载 G 代码",这时 会有加载 G 代码的弹窗,文件类型选择"All Files"后找到您生成的 G 代码加载进 来,加载完成后在软件的右上角窗口会显示相应的模拟路径(若无模拟路径生成说 明加载的 G 代码错误或不识别)。

第六步:程序读入完成后,将主轴转速调至 80%~100%(主轴转速根据加工材料 来设定),然后点击"循环开始"机器就会进行加工了,加工过程中如果需要调整 加工的速度可以通过拉动进给栏的柱状条来进行控制。

#### **2.Mach3** 常用功能介绍

![](_page_13_Figure_4.jpeg)

![](_page_13_Figure_5.jpeg)

------------------------------

![](_page_14_Picture_209.jpeg)

#### **3.** 手轮和电脑同步

长按手轮上的"RESTART G GODE"按键可开启手轮与电脑的同步功能,同时 Mach3 软件需要处于 MPG 模式,开启同步功能后,手轮和电脑示数同步,手轮移动时电脑 会同步移动,与此同时返回原点、主轴开启、返回程序开头、返回机床原点等功能 均与 Mach3 同步运作,有使用大型机床经验的用户推荐使用该模式,作为新手建议 使用常规的不同步状态,使用起来更加便捷(手轮和电脑同步功能的设置可参考 U 盘内赠送的视频或软件说明书进行设置,若尝试后无法同步可咨询售后工程师进行 设置)。

#### **4.**兼容编程软件

Mach3 是一款上位机软件, 能够识别国际通用 G 代码, 目前能够兼容的市面上 绝大部分生成 G 代码的软件。由于用户购买机器的用途不一, 这里会介绍一些常见 用途推荐使用的 G 代码生成软件。

刻字、铣槽、钻孔、切割等二维加工用途推荐使用文泰、ArtCAM、北京精雕软 件、Type3 等软件,他们都能兼容 DXF 格式的文件。

PCB 线路板雕刻推荐使用 CopperCAM 软件,兼容 Gerber 文件。

雕刻浮雕建议使用 ArtCAM 和北京精雕软件,ArtCAM 适合新手学习,北京精雕 软件则更加专业。

模具、治具、零件等加工推荐使用 UG、MasterCAM、Powermill。

四轴立体加工推荐使用 Powermill 和北京精雕软件,入门更容易。

## 四、雕刻刀具的选择

雕刻机常用刀具分为类,铣刀类,雕刻刀类,钻头类,倒角刀类,球刀类。刀 具通常由刀柄和刀刃两部分构成,刀柄通常是夹持的部分没有切削能力,刀刃是指

- 14 -

有切削能力的部分。

### 常用刀具参数构成

铣刀参数构成: 柄长+刀柄直径+刃长+刀刃直径

雕刻刀参数构成: 柄长+刀柄直径+刃长+刀刃锥度+平底直径(球形半径)

钻头参数构成:柄长+刀柄直径+刃长+刀刃直径

倒角刀参数构成: 柄长+刀柄直径+刃长+刀刃锥度

球刀参数构成: 柄长+刀柄直径+刃长+刀刃球形半径

![](_page_16_Picture_151.jpeg)

### 常用刀具类型列表

## 东莞市晶研仪器科技有限公司

------------------------------

![](_page_17_Picture_147.jpeg)

# 五、常见材料加工参数

![](_page_18_Picture_339.jpeg)

# 六、雕刻机的保养

## 1、丝杆清洁及润滑

以获取相应材料的加工参数。

机器使用时养成良好的习惯,经常使用客户差不多一个月要做次清洁工作,丝 杆、光轴和轴承清洁是必须工作,可以用一块干净的抹布,把丝杆光轴部分手动擦 干净,轴承部分清洁不到地方可以用一个小刷子清洁,待清洁干净后,可以用油壶 通过注油口将润滑油注入到丝杆、轨道、轴承上面,然后控制机器来回移动,充分 润滑数次,这时候可能丝杆上面还有黑色的污垢出现,这时重新用抹布擦净,重复 润滑-擦净动作,最后丝杆光亮油滑即可。

#### 2、主轴清洁及保养

加工过程中,主轴夹头、螺帽和螺丝牙部分容易进灰尘和生锈,这时需要对主 轴装夹部分涂抹防锈油,清洁螺牙的铁锈;夹头、螺帽生锈严重,可以更换夹头和 螺帽,以保证机器使用的时候同心度。800W 和 1.5KW 水冷主轴, 由于是水冷的, 主 轴内孔循环腔体可能生锈,这时候可以使用先把主轴里面使用过的主轴冷却液排尽, 然后将主轴清洗液倒入水箱内,开启水泵,循环清洗 1-2 小时,对于长时间没用的 主轴可以循环清洗 4-5 小时,清洗完后成后,可以将清洗液排尽,水箱重新倒入主 轴冷却液即可正常使用。

#### 3、电控箱清洁

控制器跟机器使用时,里面有时候会进入很多粉尘,加工金属材料时,进入金 属导电粉尘是需要隔段时间清洁控制箱里面的粉尘,防止导电,烧坏电路。我们可 以打开控制器的盖子,可以用一个吹风机,打开冷风档位,将控制箱箱倒置,清洁 电路板上面的粉尘,清洁不了的地方,可以用小刷子清洁干净。

#### 4、常用耗材更换

主轴螺帽,夹头,刀具,步进电机联轴器,润滑油,主轴冷液等,以下耗材淘 宝店铺和实体店铺均有销售,详情请联系 余工 15013769568 姚工 13825291381

- 18 -

----------------------------

![](_page_20_Picture_94.jpeg)

# 七、雕刻机保修及技术支持说明

1.质保说明:雕刻机整机包括机架部分、控制箱及手轮保修一年易损品除外。易 损品包括:联轴器、主轴夹头、主轴螺帽、刀具、喷水系统水泵及喷头。此外 300W 主轴保修三个月,800W、1.5KW 及 2.2KW 主轴保修六个月。

2.技术支持说明:技术支持包含机器安装、基本功能使用、雕刻机软件安装、软 件编程指导、加工工艺指导等,不包含制图教学和编程服务(可免费提供学习资料)。 免费技术支持时间为六个月,技术支持到期客户可购买延长技术支持。

3.由于运输引起的质量问题均由我方一律承担。如果在使用本产品过程中有任何 问题,务必先联系我方售后人员,请勿自行修理,失去保修资格。经售后判断后需 要更换有故障配件的,需待我方收到有故障的配件并检测后才能进行更换。

4. 邮费说明: 客户收到机器后十五天内出现质量问题的, 由我方承担来回邮费, 不满三个月出现问题的,买家自己承担退回运费/发出运费由卖家承担,满 3 个月不 满一年出现问题的,来回邮费均由买家支付。

5.如有以下原因引起的故障,在保修期内实行有偿维修

- 不正确操作或未经允许自行拆卸修理及改造所引起的问题。
- 超出标准规范要求使用雕刻机造成的问题。
- 购买后碰撞或放置不当(如进水等)造成的问题。
- 由于私自改装造成机器出现使用故障。
- 在不符合本说明书要求的环境下使用所产生的故障。
- 因电压接错或电压不稳引起的控制箱损坏。
- 因地震,火灾,雷击,异常电压或其他人力不可抗拒引起的故障。

售后热线: 17154834144/17154832144 售后服务 QQ 公众号: 800159596

 $-20-$